## Introduction.

Icarus IDE is integrated development environment for reservoir simulation. It understands Eclipse dataset syntax and thinks of it as a programming language. It here to help you:

- Keep your study organized
- Quickly navigate within both folder based solution and datasets
- Get instant documentation on keywords
- Give you warnings as you type
- Launch simulator in one click
- Create a simulation queue and run it in batch process.

## Demo workflow.

Please follow through this tour to get an application overview. Before we start, check some settings. Icarus will try to auto detect necessary files (eclipse.exe and pdf manuals) and green ticks from "Check List" indicate that everything is OK.

1. Click New Solution..., then choose Eclipse Example Datasets Solution, specify a location, give it a name and click OK. You have the solution with two projects. Drill down on <u>Solution Explore</u> to see the file structure. From context menu (right click) on Solution node in file tree, choose *Open containing folder*.

Note the file structure mimic solution structure.

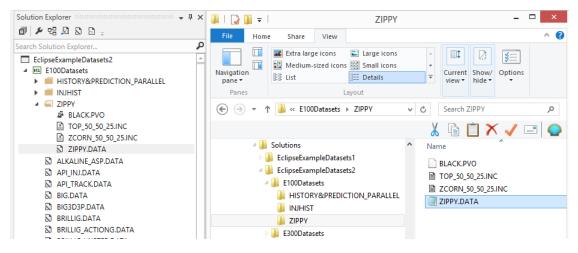

2. Search ZIPPY.DATA in **Solution Explore** and double click on the node it to open. Note the dataset sections and keywords are collapsible. There is navigation symbols on the editor's top to jump to chosen section and keywords.

| 😵 SCHEDUI  | E       |            |       |      |     | •         | = WELSPECS  |
|------------|---------|------------|-------|------|-----|-----------|-------------|
| 270        |         |            |       |      |     |           | == ZIPPY2   |
|            | RPTSCHE |            |       |      |     |           | = RPTSCHED  |
| 272        | 'PRES'  | 'RESTART=2 | 2' 'C | PU=1 | · / |           | = WELSPECS  |
| 273<br>274 |         | s          |       |      |     |           |             |
| 275        |         |            |       |      |     |           |             |
| 276        | '11'    | 'IGRP2'    | 46    | 11   | 1*  | 'WATER' / | == gconinje |
| 277        | '12'    | 'IGRP2'    | 46    | 24   | 1*  | 'WATER' / | == WCONINJE |
| 278        | '13'    | 'IGRP2'    | 43    | 33   | 1*  | 'WATER' / | = ZIPP2OFF  |
| 279        | '14'    | 'IGRP2'    | 33    | 43   | 1*  | 'WATER' / | = WCONPROD  |
| 280        | '15'    | 'IGRP2'    | 11    | 46   | 1*  | 'WATER' / |             |
| 281        | '16'    | 'IGRP2'    | 24    | 46   | 1*  | 'WATER' / | == WECON    |
| 282        |         |            |       |      |     |           | 🎫 TSTEP     |
| 283        | 'P1'    | 'OPGRP1'   | 18    | 8    | 1*  | '0IL' /   | L           |
| 284        | 'P2'    | 'OPGRP1'   | 8     | 18   | 1*  | '0IL' /   |             |
| 285        | 'P3'    | 'OPGRP1'   | 18    | 18   | 1*  | '0IL' /   |             |
| 286        | 'P4'    | 'OPGRP1'   | 27    | 18   | 1*  | 'OTL' /   |             |

3. **Document outline** tool is another way to navigate thought dataset. In addition, you can see the list on INCLUDE files.

| Document Outline                                                                                                    |  |
|----------------------------------------------------------------------------------------------------|--|
| 🗊 🔎                                                                                                    |  |
| <ul> <li>ZIPPY.DATA</li> <li>Syntax Tree</li> <li>RUNSPEC</li> <li>RUNSPEC</li> <li>RUNSPEC</li> <li>RUNSPEC</li> <li>RUNSPEC</li> <li>RUNSPEC</li> <li>RUNSPEC</li> <li>RUNSPEC</li> <li>RUNSPEC</li> <li>RUNSPEC</li> <li>SCRED</li> <li>SOLUTION</li> <li>SUMMARY</li> <li>SCHEDULE</li> <li>END</li> <li>Include Files</li> <li>ZCORN_50_50_25.INC</li> <li>BLACK.PVO</li> </ul> |  |
|                                                                                                    |  |

4. Double click on one of them (.PVO for example); it will move cursor to keyword location within the document. Notice little adornment nearby, click on it and choose *Open file*.

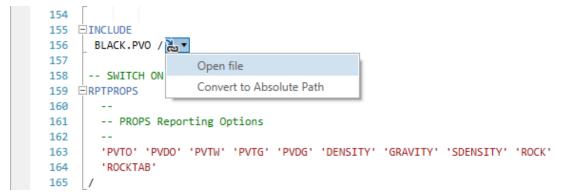

5. Have a look at **Reference Manual** tool. Right click on any keyword and choose Search in Reference Manual. This should open reference manual on the page with keyword description.

|                  | ۵.     | Search in Reference | Manual  |    |
|------------------|--------|---------------------|---------|----|
| '11' '           | th     | Insert Snippet      |         |    |
| '13' '           | th     | Surround with       |         | ۶. |
| 'I4' '           | Α      | Capitalize Keywords | 5       |    |
| '15' '           | 5      | Undo                |         |    |
|                  | C.     | Redo                |         |    |
| 'P1' '<br>'P2' ' | ጽ      | Cut                 | Ctrl+X  | _  |
| 'P3' '           |        | Сору                | Ctrl+C  |    |
| 'P4' '           | _<br>ئ | Paste               | Ctrl+V  |    |
| 'P5' '<br>'P6' ' | ×      | Delete              |         |    |
| 'P7' '           |        | Select All          | Ctrl+A  |    |
| 'P8' '           |        | Outlining           |         | Þ  |
|                  | OPGR   | -                   | '0IL' / | _  |
|                  | OPGR   |                     | 'OIL' / |    |
| 'P12' '(         | OPGRI  | P1' 36 18 1*        | 'OIL' / |    |

Open one more .data file and click Start button from menu – it launches simulation and activate.
 Simulation Queue Manager. It will keep run history for the current session.

| Simulation Queue Manager                                                                                                    |
|----------------------------------------------------------------------------------------------------|
| 🖆 🚞 🕨 D Threads: 1 📑 🖆 🔹 🖬 🖸 🗙 🏹 🖛 🐨 🐨 🛫                                                                                           |
| History Queue                                                                                                    |
| Dataset Duration State                                                                                                    |
| ZIPPY.DATA 0:00:34 Processing                                                                                                    |
|                                                                                                    |
|                                                                                                    |
|                                                                                                    |
|                                                                                                    |
| STEP 9 TIME= 9.19 DAYS ( +1.4 DAYS TRNC 4 ITS) (10-JAN-1982)<br>PAV= 3289.4 PSIA WCT=0.000 GOR= 2.34 MSCF/STB WGR= 0.0000 STB/MSCF |
| STEP 10 TIME= 10.80 DAYS ( +1.6 DAYS TRNC 5 ITS) (11-JAN-1982)                                                                     |
| PAV= 3289.6 PSIA WCT=0.000 GOR= 2.33 MSCF/STB WGR= 0.0000 STB/MSCF                                                                 |
| STEP 11 TIME= 12.42 DAYS ( +1.6 DAYS TRNC 5 ITS) (13-JAN-1982)                                                                     |
| PAV= 3289.7 PSIA WCT=0.000 GOR= 2.32 MSCF/STB WGR= 0.0000 STB/MSCF                                                                 |
| STEP 12 TIME= 14.10 DAYS ( +1.7 DAYS TRNC 5 ITS) (15-JAN-1982)                                                                     |
| PAV= 3289.7 PSIA WCT=0.000 GOR= 2.31 MSCF/STB WGR= 0.0000 STB/MSCF                                                                 |
| STEP 13 TIME= 15.86 DAYS ( +1.8 DAYS TRNC 5 ITS) (16-JAN-1982)                                                                     |
| PAV= 3289.7 PSIA WCT=0.000 GOR= 2.30 MSCF/STB WGR= 0.0000 STB/MSCF                                                                 |
| STEP 14 TIME= 17.73 DAYS ( +1.9 DAYS TRNC 5 ITS) (18-JAN-1982)                                                                     |
| PAV= 3289.6 PSIA WCT=0.000 GOR= 2.29 MSCF/STB WGR= 0.0000 STB/MSCF                                                                 |
| STEP 15 TIME= 19.70 DAYS ( +2.0 DAYS TRNC 5 ITS) (20-JAN-1982)                                                                     |
| PAV= 3289.4 PSIA WCT=0.000 GOR= 2.28 MSCF/STB WGR= 0.0000 STB/MSCF                                                                 |
| STEP 16 TIME= 21.75 DAYS ( +2.1 DAYS TRNC 5 ITS) (22-JAN-1982)                                                                     |
| PAV= 3289.2 PSIA WCT=0.000 GOR= 2.27 MSCF/STB WGR= 0.0000 STB/MSCF                                                                 |
| STEP 17 TIME= 23.84 DAYS ( +2.1 DAYS TRNC 5 ITS) (24-JAN-1982)                                                                     |
| PAV= 3289.0 PSIA WCT=0.000 GOR= 2.26 MSCF/STB WGR= 0.0000 STB/MSCF                                                                 |
| STEP 18 TIME= 26.00 DAYS ( +2.2 DAYS TRNC 5 ITS) (27-JAN-1982)                                                                     |
| PAV= 3288.7 PSIA WCT=0.000 GOR= 2.26 MSCF/STB WGR= 0.0000 STB/MSCF                                                                 |

You can also stop it from from toolbar (small black squere button).

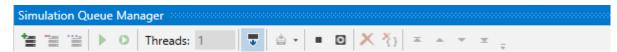

Note that **Solution Explore** combines output files under the node to keep the view less cluttered.

- 🔺 🚄 ZIPPY BLACK.PVO ECL.CFE TOP\_50\_50\_25.INC ZCORN\_50\_50\_25.INC 🔺 🗋 ZIPPY.DATA TIPPY.DBG ZIPPY.EGRID ŽIPPY.INIT ZIPPY.INSPEC ZIPPY.MSG ZIPPY.PRT ZIPPY.RSSPEC ZIPPY.S0001 ZIPPY.S0002 ZIPPY.SMSPEC ZIPPY.X0000 ZIPPY.X0001
  - ALKALINE\_ASP.DATA
- 7. Right click on project node in the Solution Explore and select *Send to new Simulation Queue* from context menu now you have a queue with every .data file in the project.

| Solution Explorer                                   | - <b>4</b> ×                 | Start Page               | ZIPPY.DATA $\times$        |
|-----------------------------------------------------|------------------------------|--------------------------|----------------------------|
| a 🖌 42 🖻 S 🛛 🗧                                      | ASCHEDU                      | LE                       |                            |
| Search Solution Explorer<br>EclipseExampleDatasets2 |                              | 270<br>271<br>272<br>273 | ERPTSCHED                  |
| 🕨 🛑 HISTORY&PRE 🖆                                   | Send to new Simulation Queue | 2/7                      | WELSPECS                   |
| <ul> <li>INJHIST</li> <li>ZIPPY</li> </ul>          | Add                          | ► 275<br>276             | 'II' 'IGRP:                |
| ALKALINE_ASF      白                                 | Paste                        | 277<br>278               | 'I2' 'IGRP.<br>'I3' 'IGRP. |
| 🗋 API_INJ.DATA 🗙                                    | Delete                       | 279                      | 'I4' 'IGRP                 |
| D API_TRACK.DA                                      | Rename                       | 280                      | 'I5' 'IGRP:<br>'I6' 'IGRP: |
| BIG3D3P.DATA                                        | Open Folder In File Explorer | 282                      |                            |
| BRILLIG.DATA                                        | Collapse All                 | 283<br>284               | 'P1' 'OPGR<br>'P2' 'OPGR   |
|                                                     | Properties                   | 285                      | 'P3' 'OPGR                 |
| BRILLIG_HYSTE                                       |                              | 286                      | 'P4' 'OPGR<br>'P5' 'OPGR   |

On toolbar menu, a button Start All will launch a batch run process, but it would take some time.

| Simulation Queue Manager   |                       | <b>→</b> ₽ × |
|----------------------------|-----------------------|--------------|
| 🖆 🗎 🖹 🕨 💽 Threads: 1       | • 🛡 🖆 • 😑 🛛 🗙 🏌 📼 🔹 • | ≖ .          |
| History Queue E100Datasets |                       |              |
| Datas Start All            | Duration State        |              |
| ALKALINE_ASP.DATA          | 0:00:00 Unknown       |              |
| API_INJ.DATA               | 0:00:00 Unknown       |              |
| API_TRACK.DATA             | 0:00:00 Unknown       |              |
| BIG.DATA                   | 0:00:00 Unknown       |              |
| BIG3D3P.DATA               | 0:00:00 Unknown       |              |
| BRILLIG.DATA               | 0:00:00 Unknown       |              |
| BRILLIG_ACTIONG.DATA       | 0:00:00 Unknown       |              |
| BRILLIG_HYSTER.DATA        | 0:00:00 Unknown       |              |
| BRILLRST.DATA              | 0:00:00 Unknown       |              |
| DDINIETDACED DATA          | 0.00.00 Linknown      |              |

8. Collapse solution tree to see what see have in solution.

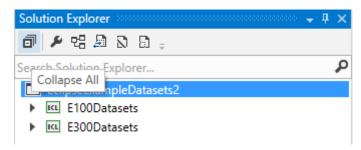

To add a new project to the solution, right click on solution node and select Add -> New Project from context menu.

| Solution Explorer                                                           | Start Page |                             | ZIPPY.DATA $\times$ |         |          |                  |                    |          |
|-----------------------------------------------------------------------------|------------|-----------------------------|---------------------|---------|----------|------------------|--------------------|----------|
| i 🖉 🖉 🖓 🖓 🖓 📮                                                               | ≪ SCHEDULE |                             |                     |         |          |                  |                    |          |
| Search Solution Explorer                                                    |            | _                           | 70<br>71 E          | RPTSCHE | D        |                  |                    |          |
| <ul> <li>EclipseExampleDatasets2</li> <li>EclipseExampleDatasets</li> </ul> |            | Add                         |                     | ×.      |          | New Pro          | ject               | ľ        |
| E300Datasets                                                                | ت<br>ج     | Rename                      |                     |         | 15       | Existing Project |                    |          |
|                                                                             |            | Open Folder In File Explore |                     |         | 16       | 'I1'<br>'I2'     | 'IGRP2'<br>'IGRP2' | 46<br>46 |
|                                                                             |            | Collapse All                |                     |         | 18       | '13'             | 'IGRP2'            | 43       |
|                                                                             | ۹          | Properties                  |                     |         | 19<br>10 | '14'<br>'15'     | 'IGRP2'<br>'IGRP2' | 33<br>11 |

Choose *Empty Eclipse E100 project*, give it a name and click OK button.

| Icarus IDE                   | ×  |
|------------------------------|----|
|                              |    |
| E Empty Eclipse E100 project |    |
| Empty Eclipse E300 project   |    |
|                              |    |
|                              |    |
|                              |    |
|                              |    |
|                              |    |
|                              |    |
| Name DemoE100Project         |    |
| OK Cano                      | el |

Right click on newly created empty project, Add -> New Item...

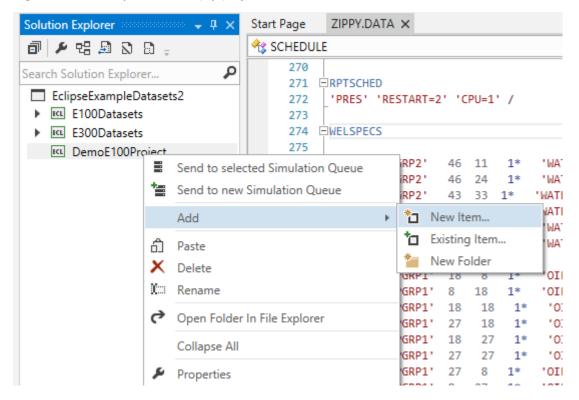

Select Empty Eclipse Dataset, give it a name, and click OK.

| Icarus IDE              | ×         |
|-------------------------|-----------|
|                         |           |
| S Empty Eclipse Dataset |           |
| Empty Include File      |           |
| Empty File              |           |
|                         |           |
|                         |           |
|                         |           |
| File Name DATASET1.DATA |           |
|                         |           |
|                         | OK Cancel |

That it. You should get the idea on how to create your solution with projects and datasets, navigate between tools ad editor and launch simulator.

## **Future plans**

Result plots and project summaries, multiple dataset generation tool, new project and templates, just to name a few.

Your feedback is highly appreciated and will help us move forward. Please report any bugs or suggest an idea for improvement at <u>here</u>.